## **How to send e-mail**

To send an e-mail, an active PNR must be open.

- 1. Click on the Smart Tab in Selling Platform.
- 2. All e-mail addresses are selected by default. Using the check box next to the e-mail address, unselect those to which you do NOT want to send the itinerary to.
- 3. Choose from the available e-mail options in each column and the Advanced Options panel to change any of the pre-filled information. See **Choosing Advanced Options** for more information.
- 4. Click on **Send E-mails.**
- 5. Status of sent e-mails.
- 6. See **Help** section for more information.

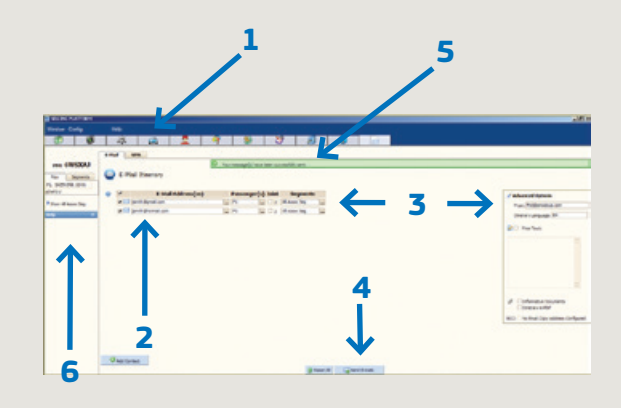

### **Adding an e-mail address**

- 1. Click on **Add Contact** and enter a new e-mail address.
- 2. Choose from the available e-mail options in each column to change any of the pre-filled information.

**Note:** To delete a newly added contact, click on the recycle bin icon next to the address.

# **Choosing Advanced Options**

A number of e-mail options are available:

- 1. Change the e-mail sender address by clicking in the **From** box and then edit the sender address. \*
- 2. Change the **Itinerary Language** by entering the language code (DA, EN, NO, FR, etc.) or start writing the language, e.g. Da, and choose from the drop down list. \*
- 3. Add free text to all of the e-mails by checking the **Free Text** check box; free text can then be added using the space provided.

### Advanced Options From: fnd@amadeus.com **1** Itinerary Language: EN **2 3 Ree Text: 4** Informative Documents I tinerary in PDF **5 BCC:** No Email Copy Address Configured **6**

- 4. Choose to add the Warsaw Convention by checking the **Informative Documents** check box. \*
- 5. Choose to send the itinerary as a PDF attachment by checking the **Itinerary in PDF** check box. \*
- 6. Choose to send a copy (BCC) of the e-mail to a specified e-mail address by checking the **BCC** check box. \*\*

\* This is pre-filled according to your office settings.

\*\* This option is only available if you have this set in your office setting.

# **AMADEUS**

#### Quick card

# **Amadeus Dynamic Travel Documents**

The smarter way to communicate

Send an itinerary from Amadeus Selling Platform GUI December 2012 Distribution Product Management

# amaDEUS

#### amadeus.com

# Welcome to Amadeus Dynamic Travel Documents

Amadeus Dynamic Travel Documents is a suite of professional travel documents that provides tailored content to complement each reservation. With a choice of formats and languages, documents can be sent and tracked smoothly and efficiently to give your customers a superior and more convenient travel experience.

This Quick Card will show you how to send an itinerary by e-mail or SMS using the graphical user interface in Amadeus Selling Platform.

# **How to send an SMS**

To send an SMS, an active PNR must be open.

1. Click on the Smart Tab in Selling Platform.

- 2. All phone numbers are selected by default. Using the check box next to the phone number, unselect those to which you do NOT want to send the itinerary to.
- 3. The first SMS content is shown by default below the phone number. To see all or selected SMS, click on **Expand all** or the expand icon next to the phone number.
- 4. Choose from the available SMS options in each column and the Advanced Options panel to change any of the pre-filled information. See **Choosing Advanced Options** for more information.\*
- 5. Click on **Send SMS.**
- 6. Status of sent SMS.
- 7. See **Help** section for more information.

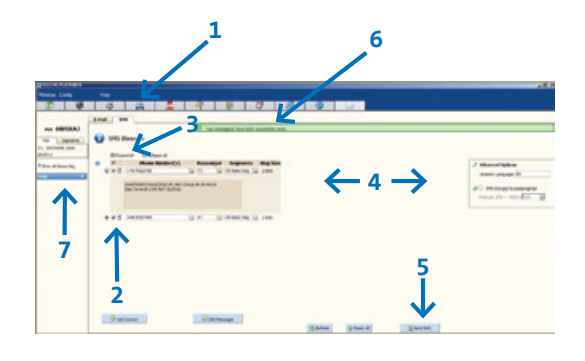

\* This is pre-filled according to your office settings.

# **Adding a phone number**

- 1. Click on **Add Contact** and enter a new phone number.
- 2. Choose from the available SMS options in each column to change any of the pre-filled information.

**Note:** To delete a newly added contact, click on the recycle bin icon next to the number.

# **Payment of SMS**

Two payment models for SMS exist:

- 1. the travel agency pays for the SMS
- 2. the passenger pays for the SMS

The default payment model can be configured in office settings. \*

# **Choosing Advanced Options**

Three SMS options are available:

- 1. Change the **Itinerary Language** by entering the language code (DA, EN, NO, FR, etc.) or start writing the language, e.g. Da, and choose from the drop down list. \*
- 2. Choose to charge the passenger or not by selecting/ unselecting the check box: **SMS charged to passenger(s).** \*
- 3. Change the currency code from the drop down list. This is only applicable when **SMS charged passenger(s)** is selected. \*

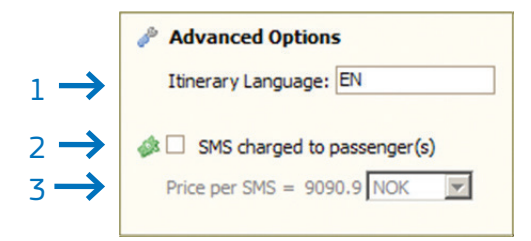

4. The passenger can be informed of the cost of the SMS. This is only applicable when **SMS charged passenger(s)** is selected.

\* This is pre-filled according to your office settings.

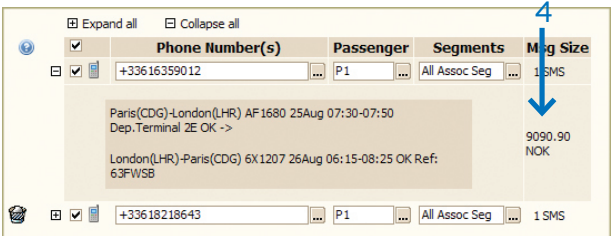

# **How to add free text to all SMS**

- 1. Click on **Edit Messages.**
- 2. Enter text in the Free text box.
- 3. Click on **Add to All** and the text will be presented at the top in all SMS. \*\*
- 4. Click on **Send SMS.**
- 5. Exit the edit mode by clicking: **Back to Previous Screen.**

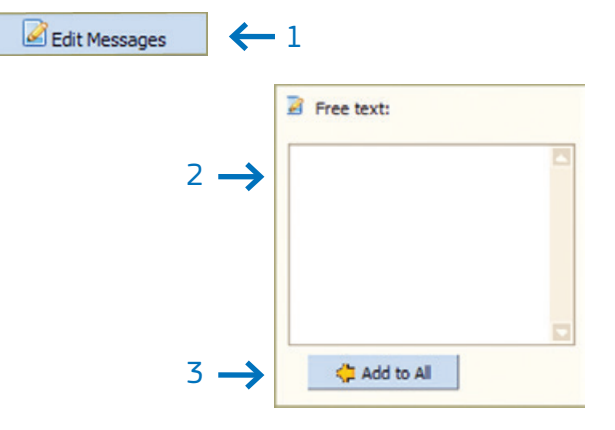

## **How to edit a specific SMS**

1. Click on **Edit Messages.**

2. Make your changes directly in the SMS text box. \*\*

3. Click on **Send SMS.**

4. Exit the edit mode by clicking **Back to Previous Screen.**

\*\* To ignore the new edits and revert to the orignal text, click on Reset All.